## SGB USER FLOW DOCUMENT

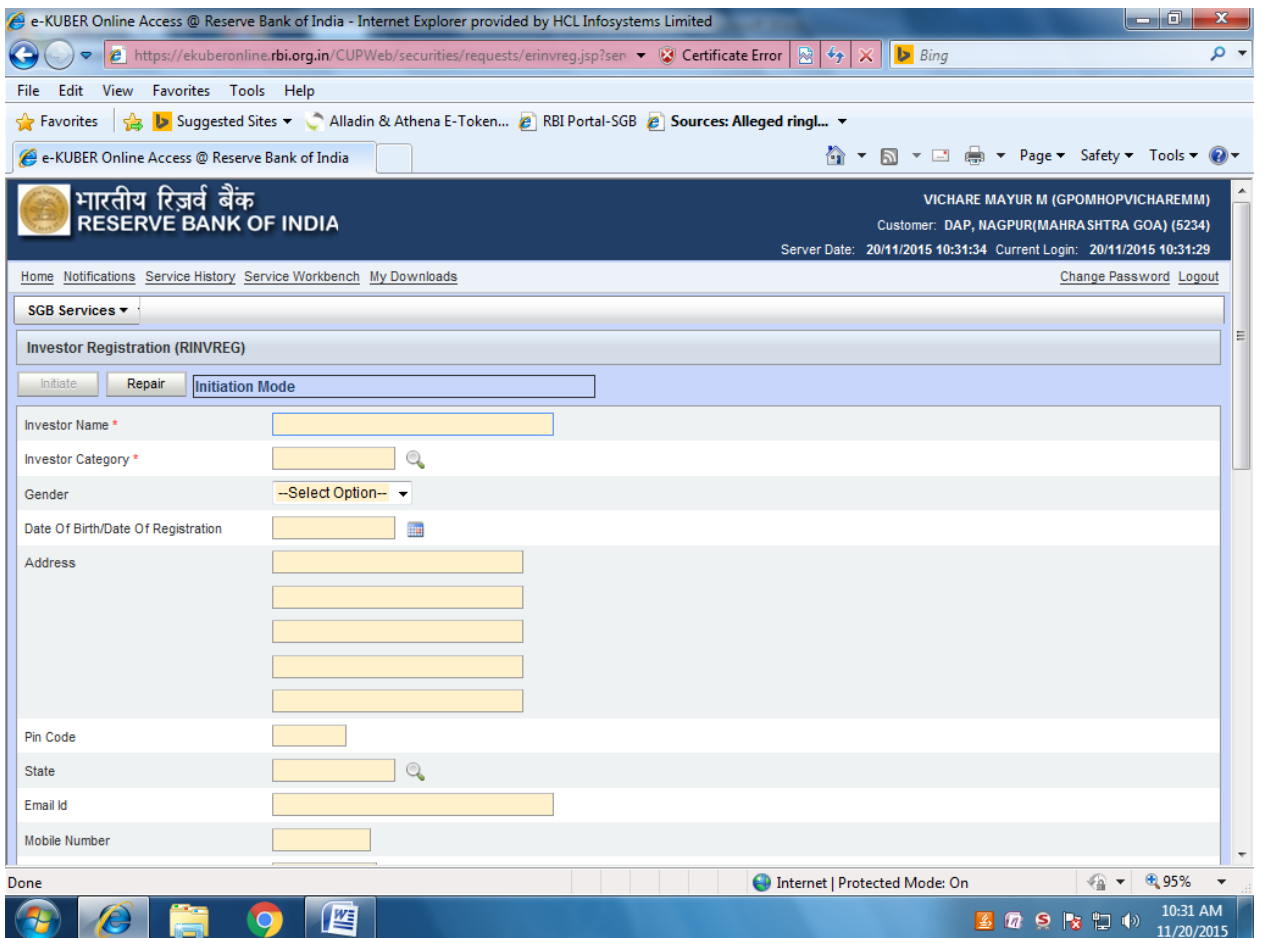

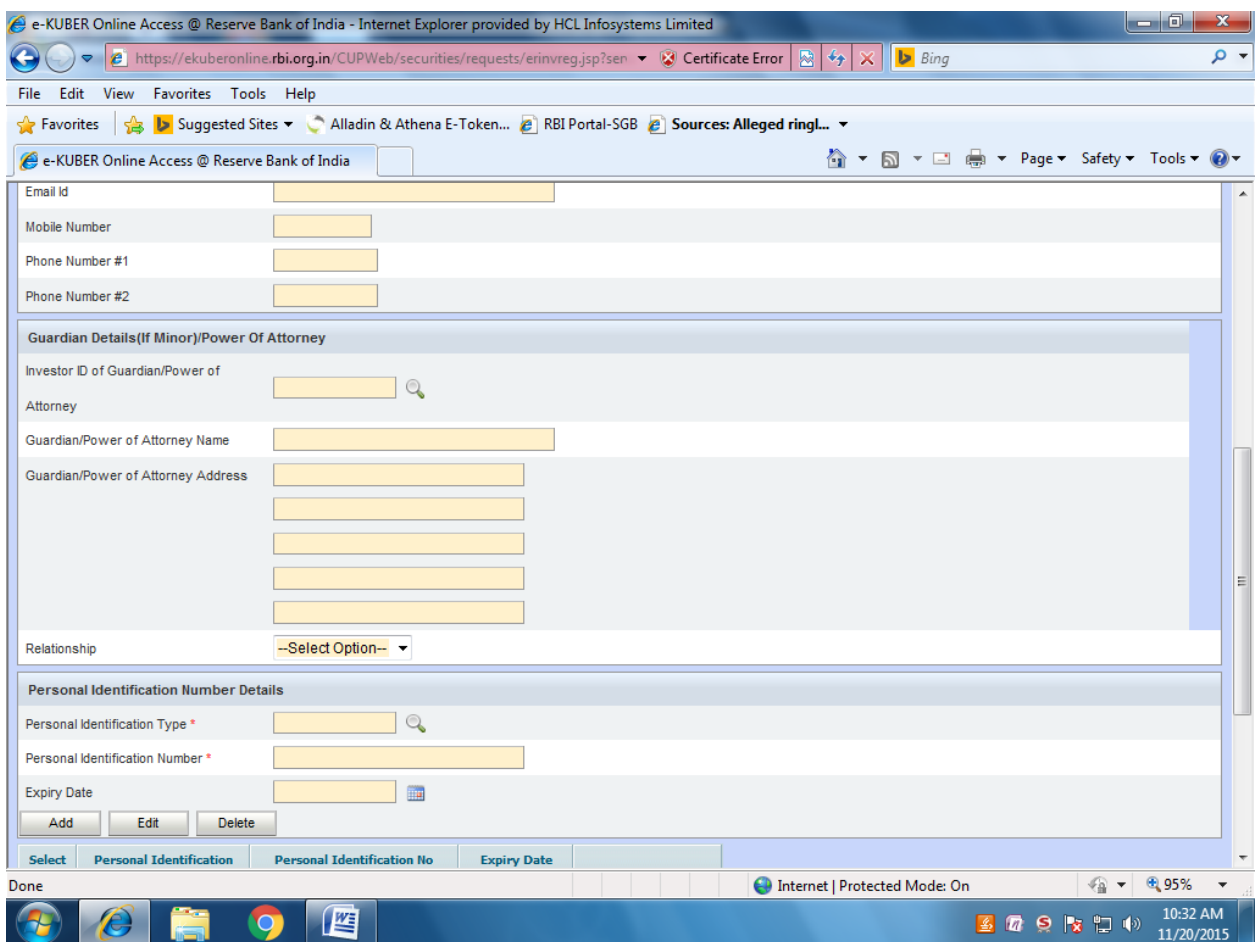

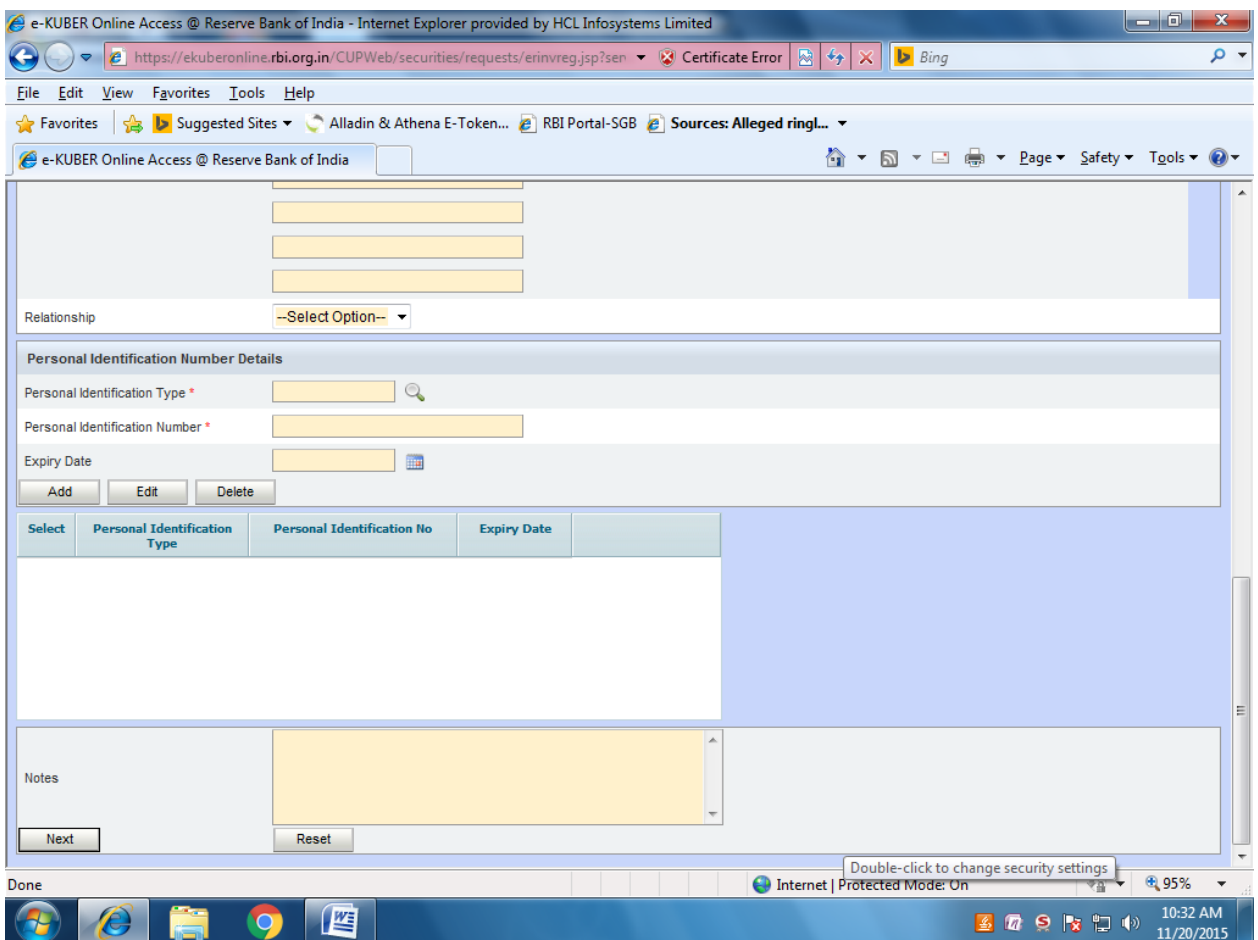

Click on next. You will get another window.

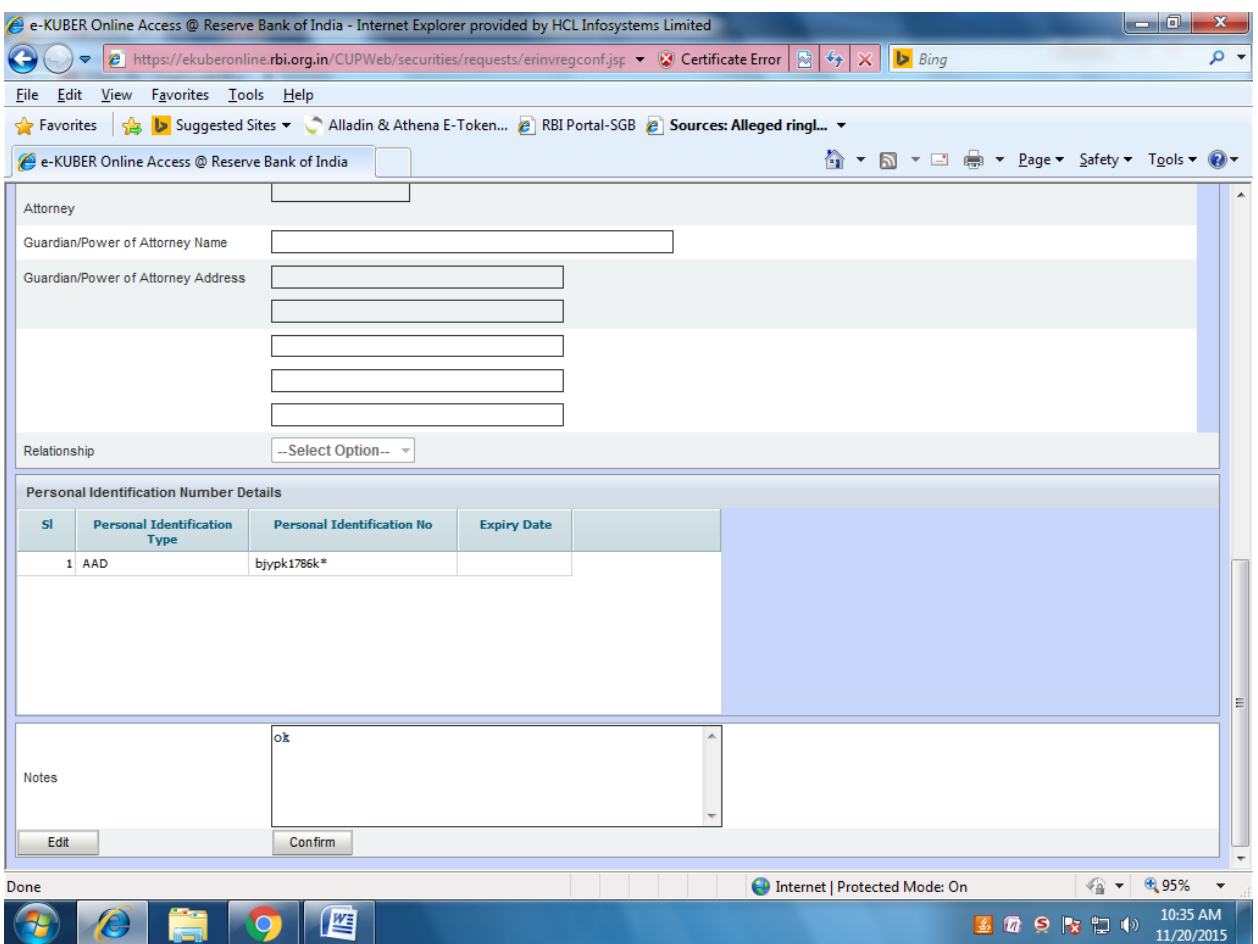

Confirm the details and click on confirm. System will ask for dongle password. Provide dongle password and click on sign.

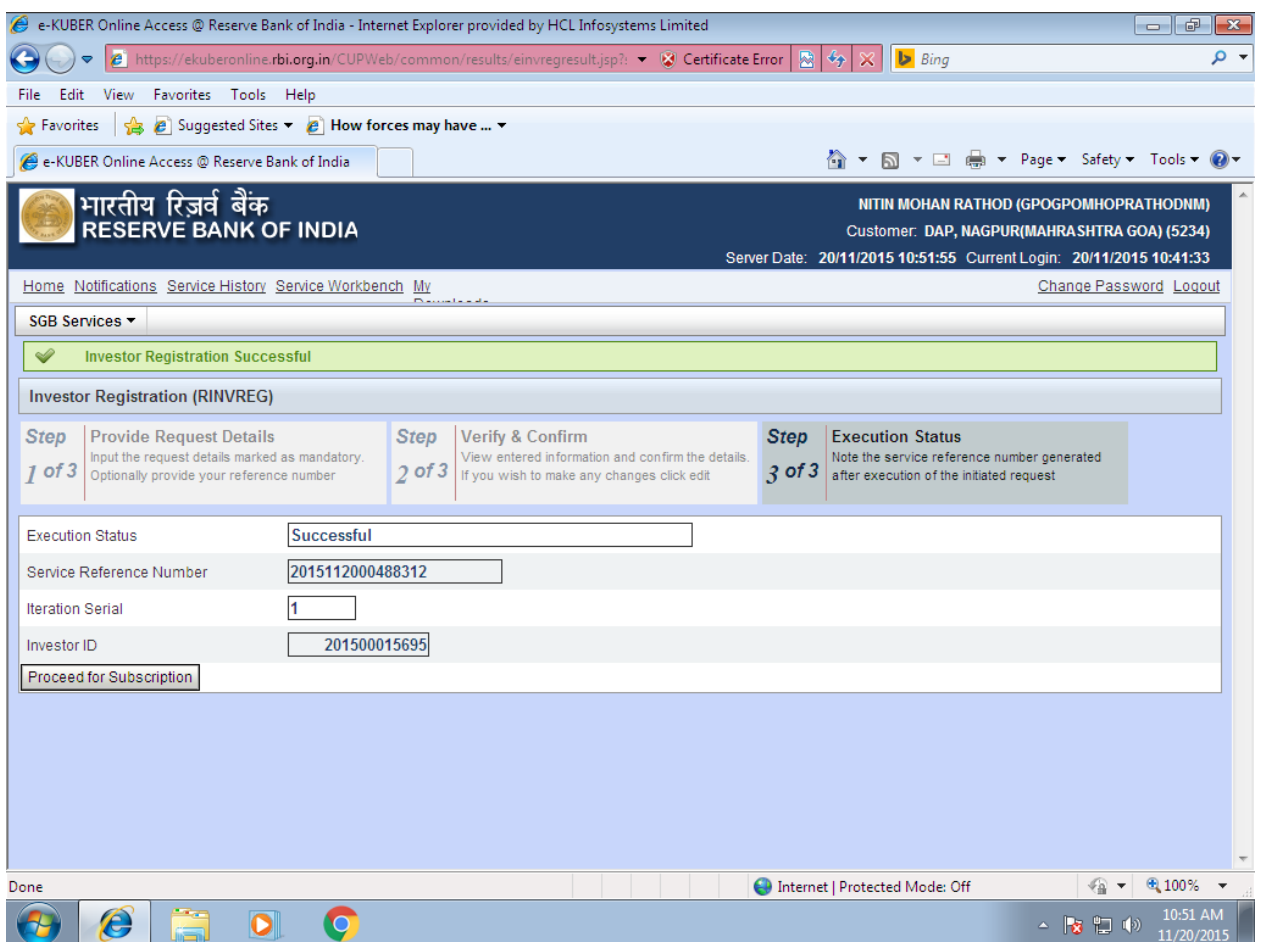

You will get INVESTOR ID. Note down the investor id. And click on proceed for subscription.

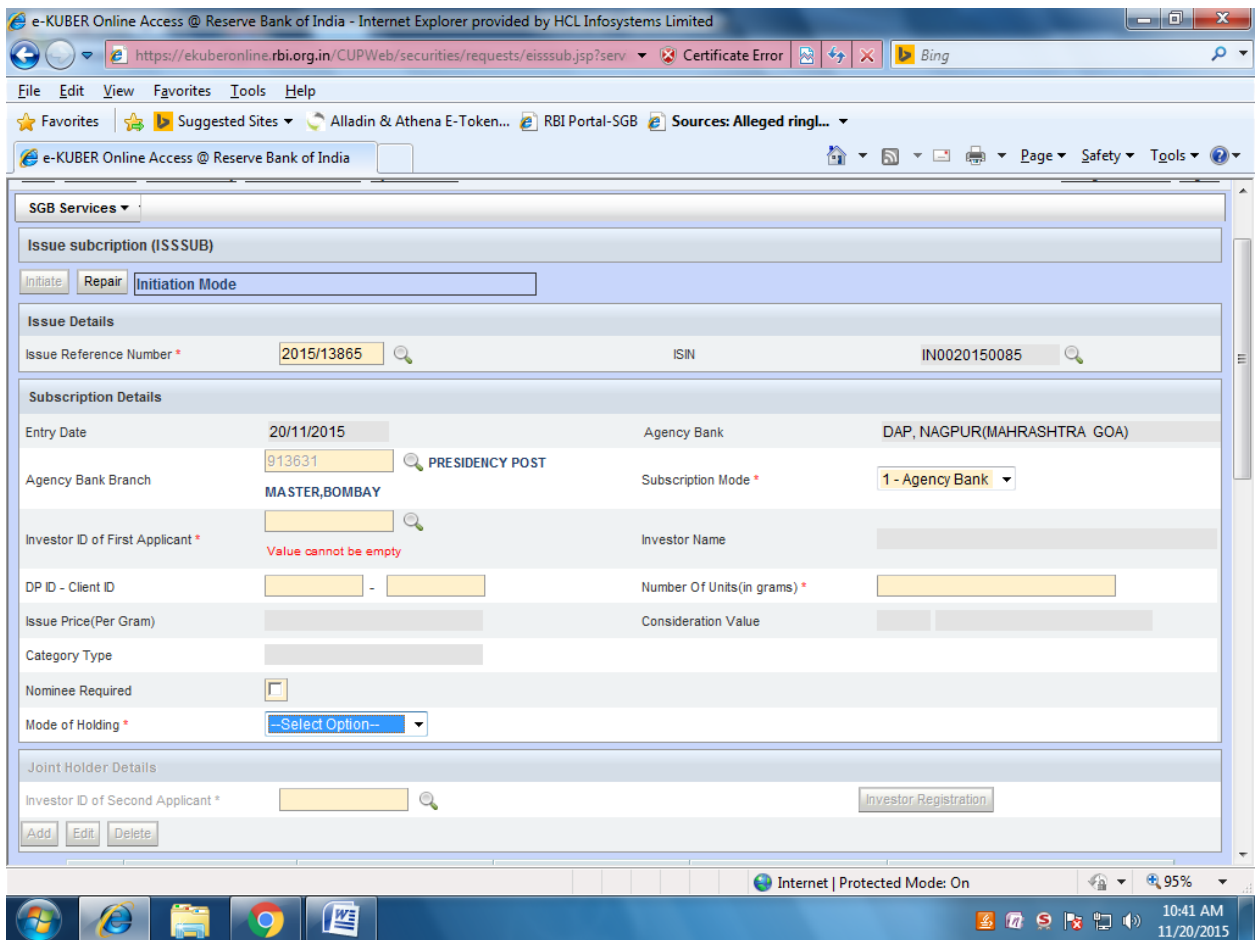

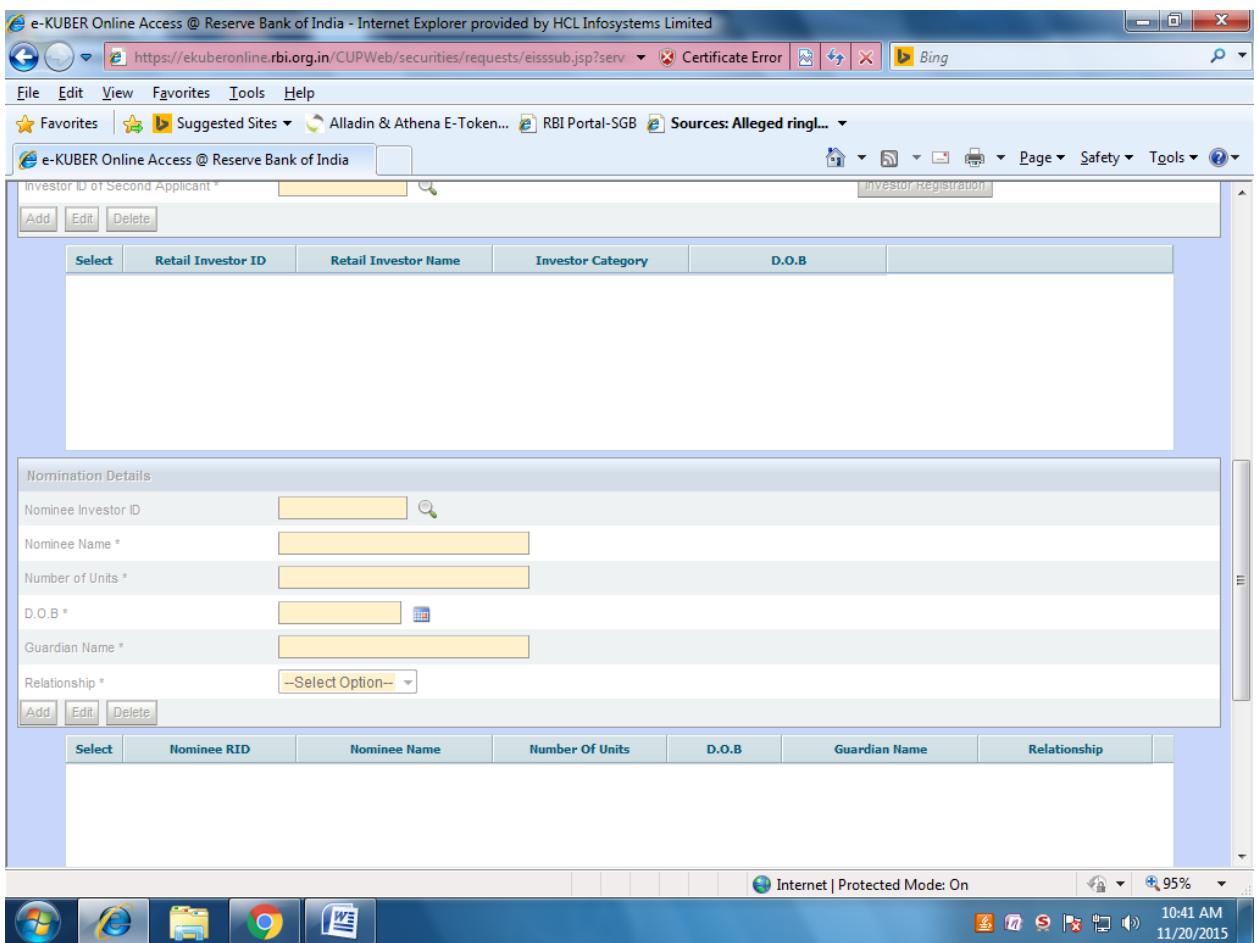

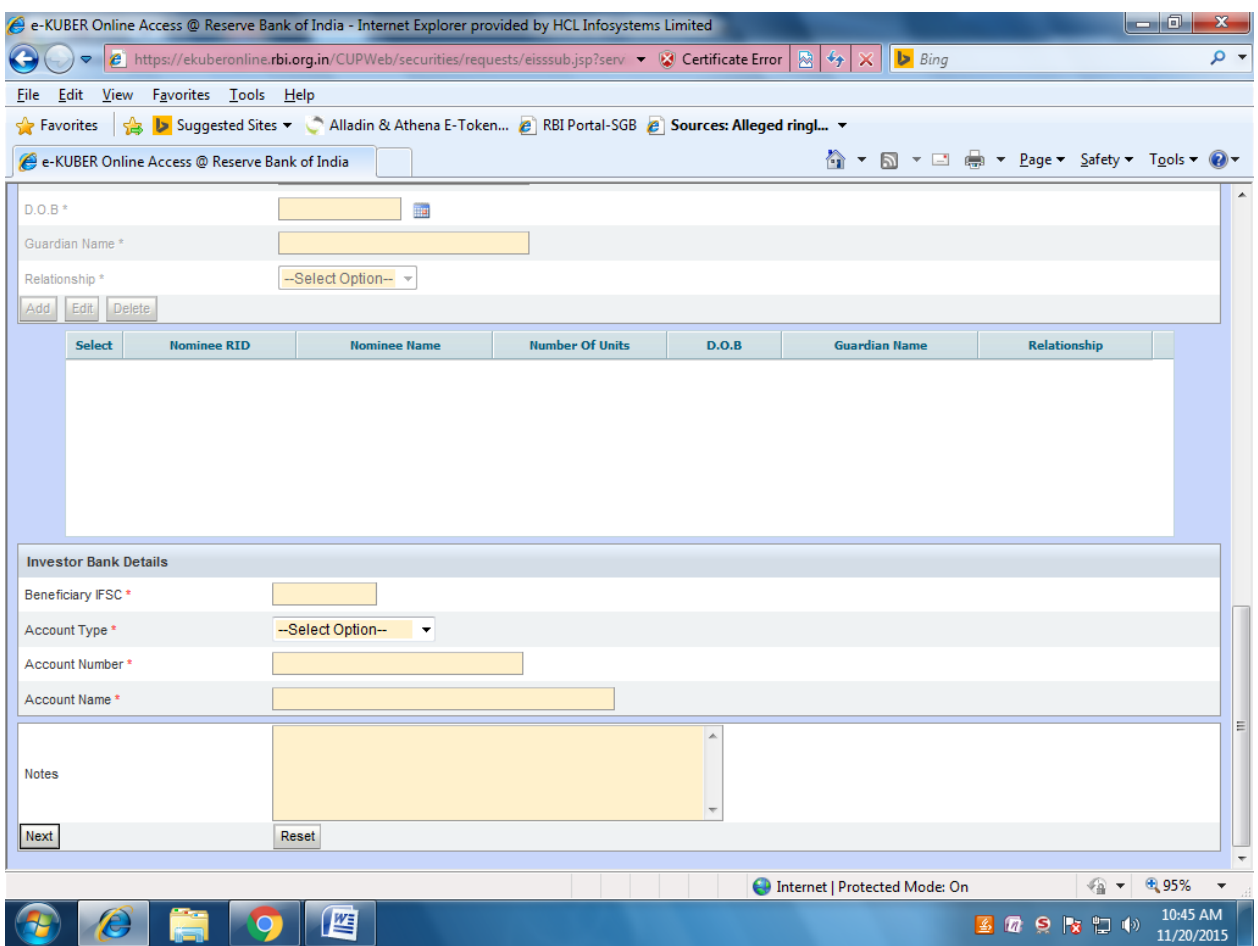

Click on next and confirm. System generates the Service reference no.

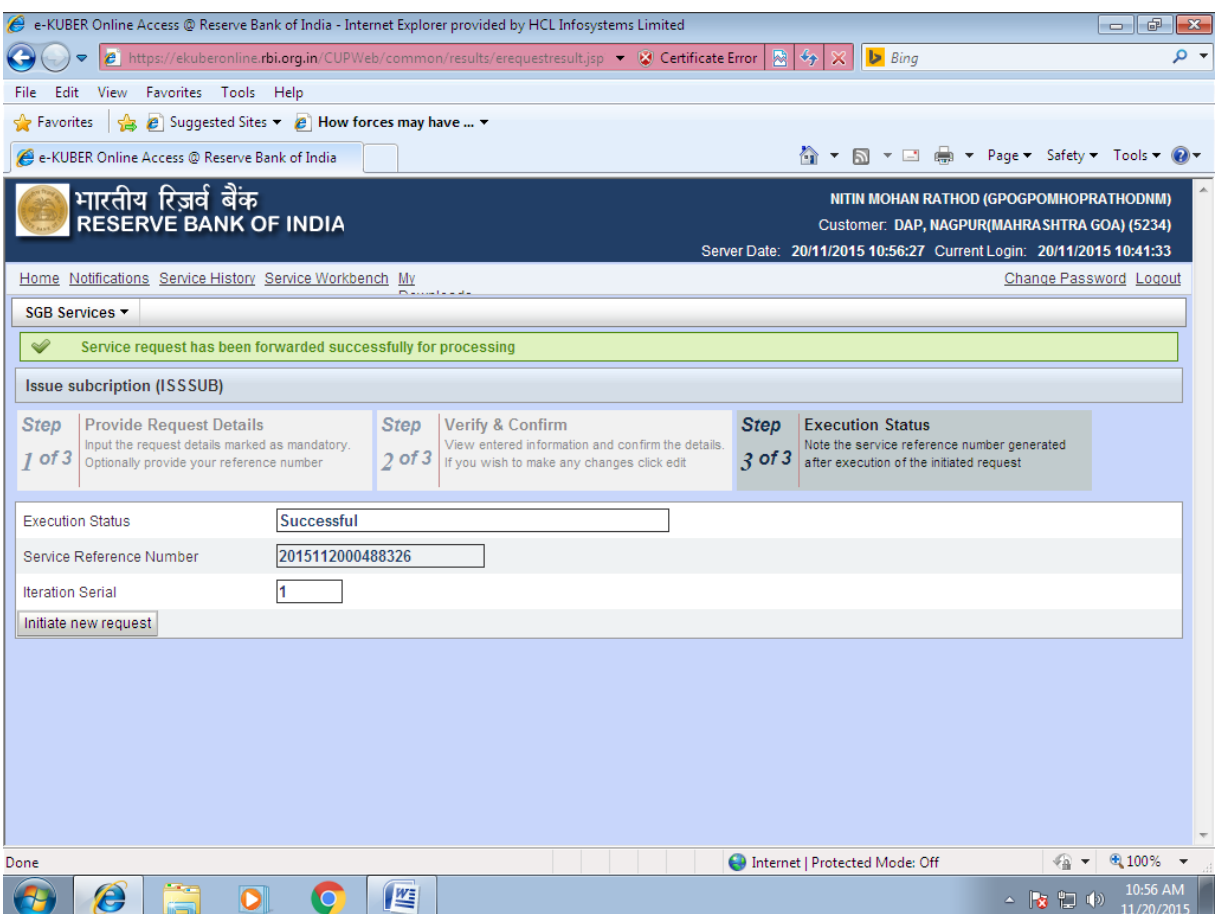

Login with authorizer id (supervisor id)  $\rightarrow$  go to service workbench  $\rightarrow$  select service (ISSUE SUBSCRIPTION)  $\rightarrow$  click on Submit.

Select the record  $\rightarrow$  click on VIEW button  $\rightarrow$  verify the detail  $\rightarrow$  close the tab  $\rightarrow$  click on approve button